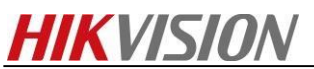

**How to Upgrade Network Storage Firmware (V.2.3.6-2)**

# **For dual-controller device**

Note: Firstly, make sure your dual-controller device deploy in correct mode. As dual-controller device have two controllers, each controller have an IP separately , and we also need create a resource IP , so before you upgrade for the dual-controller device , let it work in dual-controller mode. You can check the Cluster interface in the 2004 page shown as below.

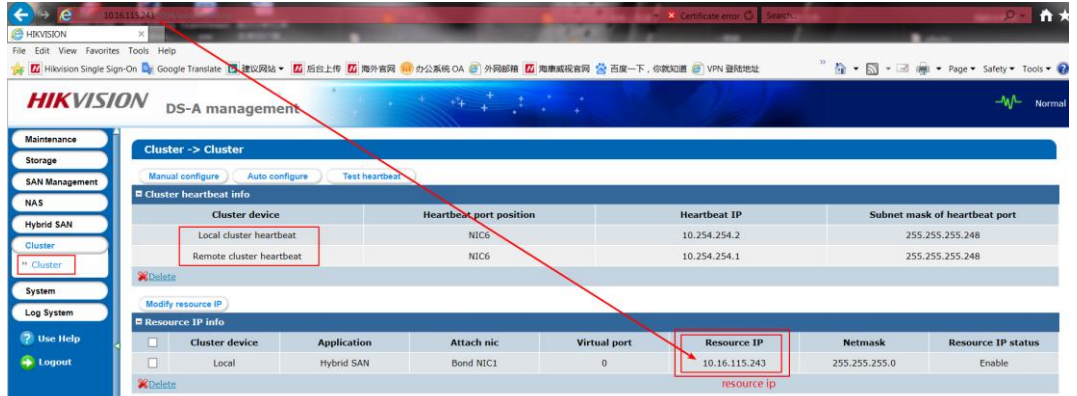

It's only allow to upgrade when device CVR status is **working.** So the right step should be

- 1. Login resource ip to check CVR service [\(https://IP](https://ip/) (resource):2004) .Make sure the CVR service status is Working.
- 2. Then you need to upgrade in two controller separately, login in [https://IP](https://ip/) (controller A):2004 and [https://IP](https://ip/) (controller B):2004; Do the upgrade operation in these two controller physical ip.

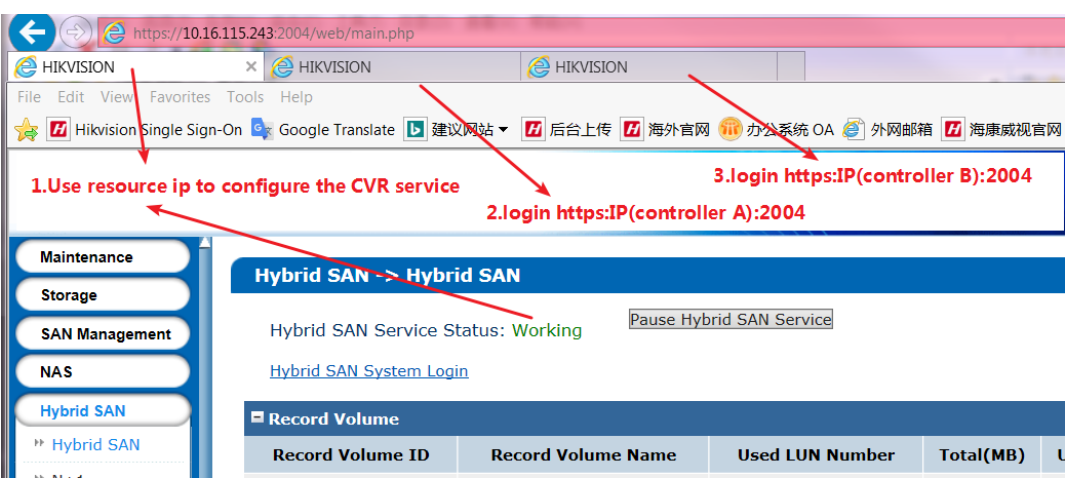

### **236-2 Firmware Package:**

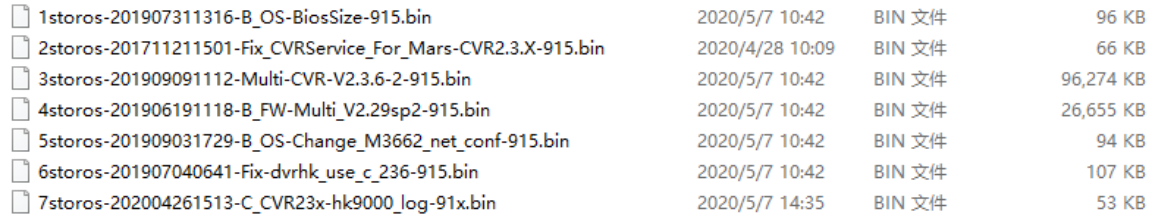

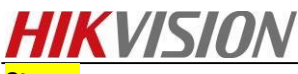

**Steps:**

C.

**Step1**: **Upgrade 1storos-201606141705-B\_OS-BiosSize-915.bin in controller A, then do same operation in controller B**

### **Controller A:**

**Please wait several minutes until it shows below tips**

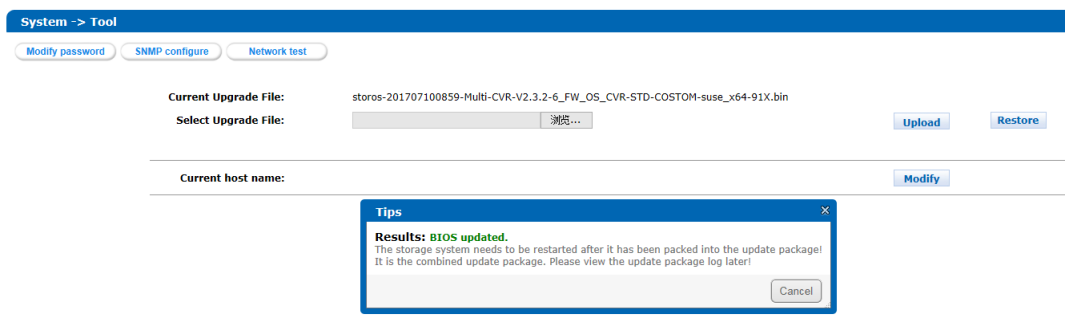

# **Controller B:**

**Please wait several minutes until it shows below tips**

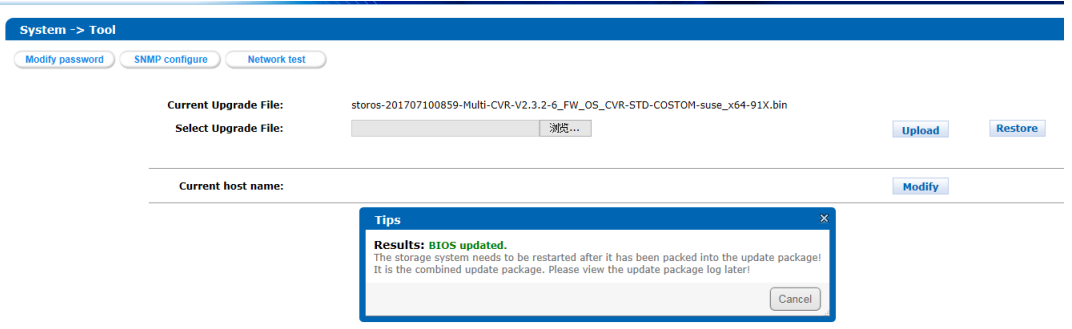

## **Step2: Reboot both of controller A and controller B**

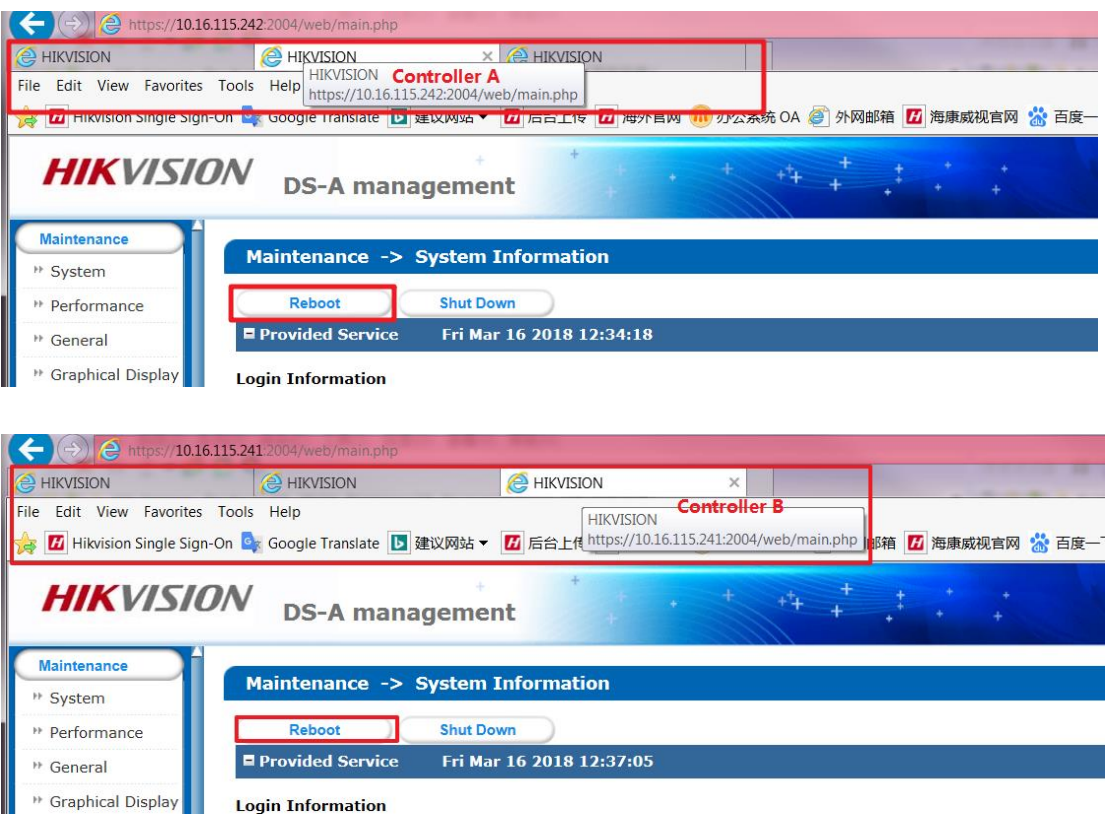

# **HIKVISION**

**Step3: Upgrade 2storos-201711211501-Fix\_CVRService\_For\_Mars-CVR2.3.X-915.bin (Special for dual controller device ) in controller A, then do same operation in controller B**

### **Controller A:**

**Please wait several minutes until it shows below tips**

#### $\leftarrow$  $\Rightarrow$   $\bullet$  http:  $\frac{1}{2}$  //10.16.115.242:2 <sup><sup>O</sup>HIKVISION</sup> **HIKVISION B** HIKVISION File Edit View Favorites Tools Help controller A ☆ <mark>囚</mark> Hikvision Single Sign-On B coogle Translate □ 建议网站 ▼ 囚 后台上传 囚 海外官网 10 办公系统 OA @ 外网邮箱 囚 海康威视官网 ☆ 百度一下,你就 **HIKVISION**  $+1$ **DS-A management** Maintenance **System -> Tool** Storage **Modify password** SNMP configure **Network test SAN Management NAS** storos-201711211501-Fix\_CVRService\_For\_Mars-CVR2.3.X-915.bin Current update package: **Hybrid SAN** Choose update package: Browse... Cluster **Tips** System Results: BIOS updated. \* Network **Current host name** \* Alarm Cancel <sup>1</sup> Time \* Power Supply

#### **Controller B:**

**Please wait several minutes until it shows below tips**

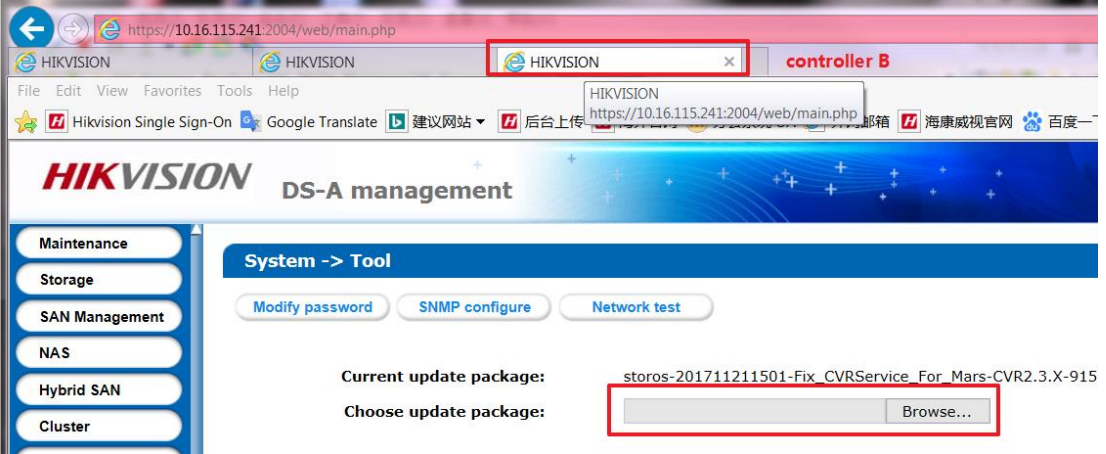

**Step4**: **Upgrade 3storos-201909091112-Multi-CVR-V2.3.6-2-915.bin in controller A**

#### **Controller A:**

Please wait 5 minutes after it shows below tips, and this is a combined package, please enter the upgrade log interface to double check if all the patches upgrade success or not.

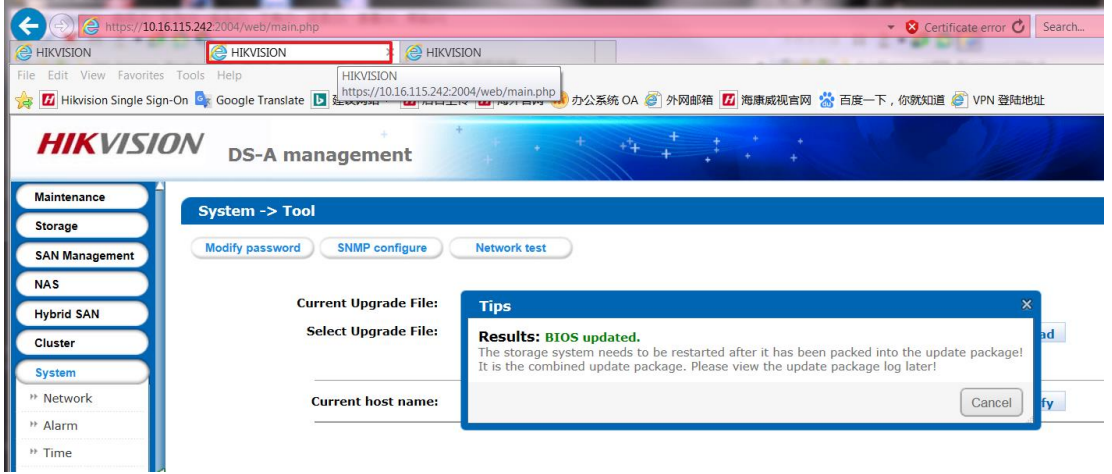

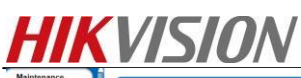

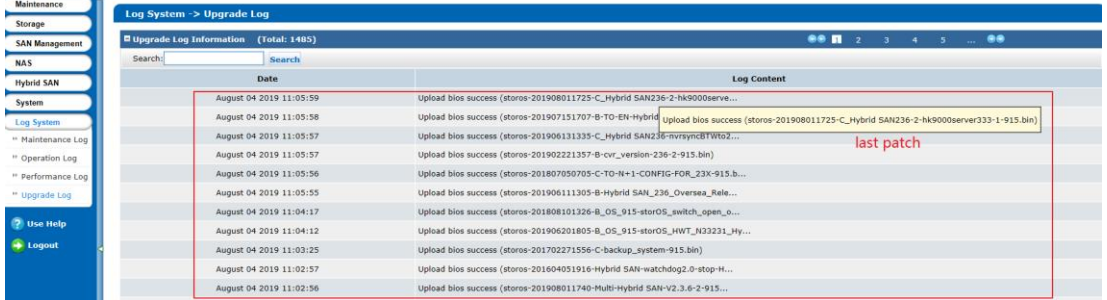

#### **Step5**: **Upgrade 4storos-201906191118-B\_FW-Multi\_V2.29sp2-915.bin in controller A**

#### **Controller A:**

Please wait 5 minutes after it shows below tips, and this is a combined package, please enter the upgrade log interface to double check if all the patches upgrade success or not.

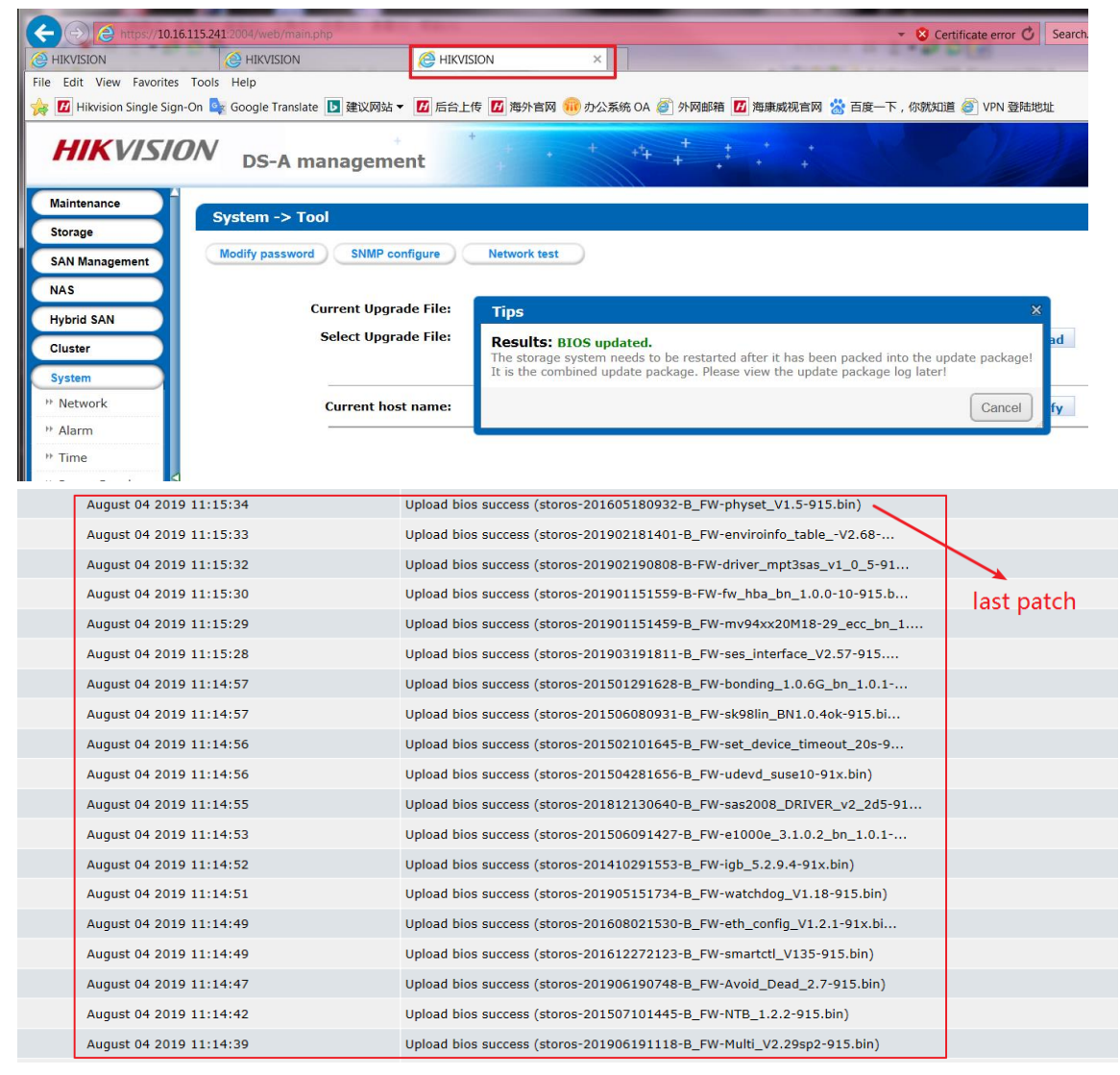

**Step6**: **Upgrade 5storos-201909031729-B\_OS-Change\_M3662\_net\_conf-915.bin in controller A Step7**: **Upgrade 6storos-201907040641-Fix-dvrhk\_use\_c\_236-915.bin in controller A Step8**: **Upgrade 7storos-202004261513-C\_CVR23x-hk9000\_log-91x.bin in controller A**

**Step9**: **then do same step4**、step**5**、step**6**、step**7**、step**8 in controller B**

**Step10: Reboot both of controller A and controller B. Upgrade done**

![](_page_4_Picture_0.jpeg)

# **HIKVISION** DS-A82024D management

![](_page_4_Figure_2.jpeg)

# **First Choice for Security Professionals**

# *HIKVISION* **Technical Support**